## Der Effekt<br>Auch wenn manche Software automati- Wenn wir die Vorlage eines Aufklebers er-

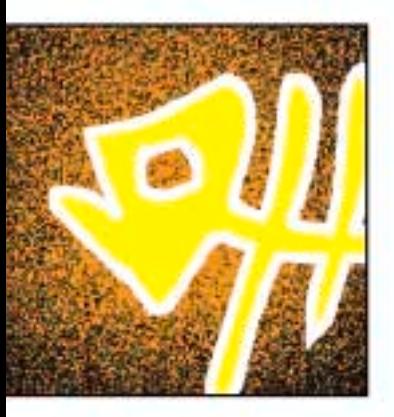

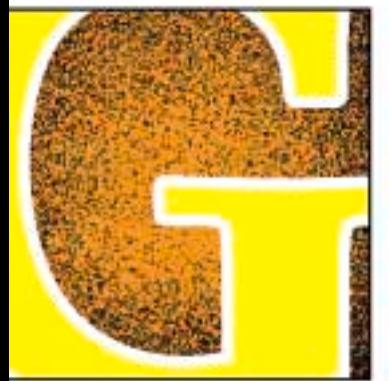

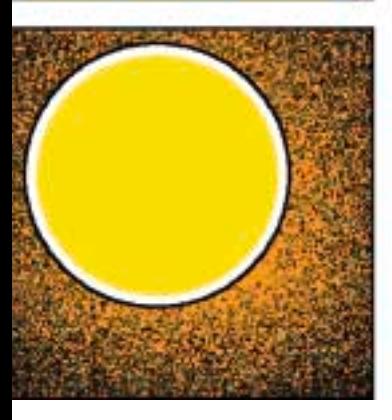

sche Überfüllungen anbietet, so sollte man doch auch über die grundsätzlichen **Notwendigkeiten einer solchen Anwen**dung informiert sein, zudem selbst mit automatischen Überfüllungen nicht alles grafische Material bearbeitet werden kann **und muss. Und vor allem: Wann über**oder unterfüllt wird oder welche Farben besonders behandelt werden müssen, das wird nicht zuletzt von der weiteren Verarbeitung bestimmt; nicht alle Vorlagen landen schließlich nur beim Offsetdrucker.

Die gleichen Entwürfe, die für den Offsetdruck ohne Fehl und Tadel sind, würden beim Siebdrucker oder Werbetechniker, hier als Vorlagen für Aufkleber oder Beschriftungen vorgesehen, lediglich ein Stirnrunzeln und höhere Preise für die **Nachbearbeitung hervorrufen. Was also** sollte beachtet werden, wenn die Vorlagen nicht nur für konventionelle Druckverfahren, sondern im späteren Verlauf auch noch für weitere Einsätze in der Werbetechnik benötigt werden?

### Probleme mit der Linie

**Deutlich wird die Problematik einer Vorla**generstellung für unterschiedliche Produktionswege etwa beim Einsatz von Outlines **in Text und Grafik. Und selbst dann, wenn ein Text oder eine Grafik keine Outline** enthält, wird man in der Produktion mit dieser Problematik konfrontiert, eben durch die bereits erwähnte Notwendigkeit zur Überfüllung. Dieses erfordert für Produktionsvorlagen in der Werbetechnik eine völlig andere Vorbereitung der Vorlagen durch den Grafiker als für den Offsetdruck

stellen, der beispielsweise im Siebdruck-Verfahren realisiert werden soll, ergeben sich zwei sinnvolle Arten der Ausgabe: Der bekannte Weg über die Filmbelichtung, der bei kleineren Formaten oder Inhalten mit Halbtonvorlagen die Regel ist, bei größeren als A2-Bogen aber oft nicht mehr ohne zusätzlichen Aufwand und kostendeckend via Filmbelichter produziert werden kann. Oder der Weg über die Filmerstellung via Folienplott, wenn Halbtonbilder oder gerasterte Flächen nicht in der Vorlage enthalten sind.

Soll unsere Vorlage, beispielsweise das rechts abgebildete »G« auf blauem Hintergrund, nun geschnitten werden, muss eine » echte Outline« erzeugt werden. Wozu, wenn der Text doch gar keine Outline enthält, fragen Sie? Nun, um beispielsweise eine korrekte Über- oder Unterfüllung anzulegen. Auch diese muss schneidfähig durch eine Outline definiert werden; automatisch via Software oder RIP funktioniert so etwas nur im Prepress.

Wenn bei Arbeitsbeginn bereits fest steht, dass die Vorlage, etwa die Wortmarke eines Logos, sowohl für den Offsetdruck als auch für die Produktion von Aufklebern. Schildern und KFZ-Beschriftungen verwendet werden soll (und bei der Erstausstattung eines Kunden, zum Beispiel aus dem handwerklichen Bereich, können Sie eigentlich immer von so etwas ausgehen), können die entsprechenden Vorlagen bereits zu Beginn im Hinblick auf diese Weiterverwendung angelegt werden. Das spart später viel Zeit, Geld und manchmal auch einigen Ärger ...

**ie Sache mit der Linie**

**INVERS** 

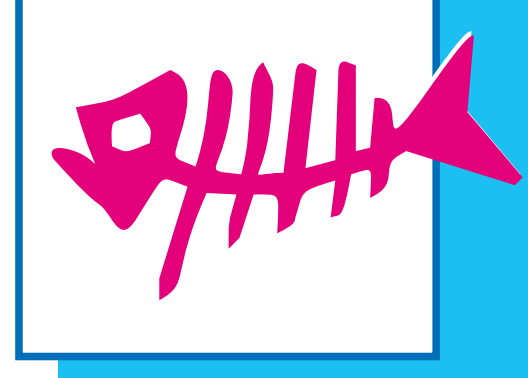

# **Die Produktion of the Production of the Production of the Production of the Production of the Production of the Production of the Production of the Production of the Production of the Production of the Production of the P**

me, wenn die digitale Arbeit auf analoge **Weiterverarbeitung stößt: Einfach in Illu**strator eine Outline anlegen geht nicht, da nur der Text nach wie vor durch einen **Pfad beschrieben wird und die Outline** von Illustrator lediglich eine Pixel-Darstellung ist. Und sich im Illustrator mit der **Funktion »Kontur nachzeichnen« die dar**gestellte Outline in echte Pfade umrechnen lassen, geht erst recht nicht, weil wir hier typografischen Unfug produzieren würden!

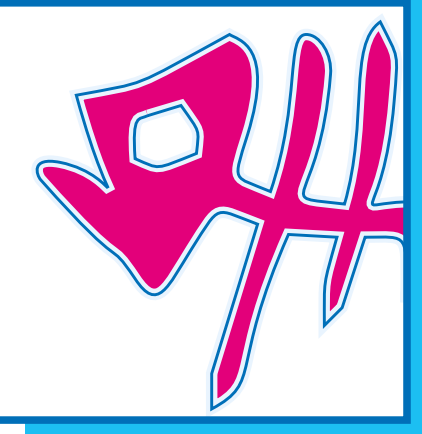

Oben: Eine typografisch korrekte Outline (in der Abbildung abgedunkelt um den Pfad dargestellt). Für die Produktion in der Werbetechnik muss auch diese Linie durch einen Pfad definiert werden. Unten rechts: Einer der »Lieblingsfehler« bei der Verwendung einer Text-Outline.

Illustrator rechnet Outlines von der Mitte ausgehend in beide Richtungen eines Pfades. Wird ein Text mit einer solchen Outline versehen, würden die Zeichen verstümmelt und bestenfalls nur einige Serifen einbüßen. Um einen Text dagegen typografisch korrekt mit einer Outline darzustellen, muss diese vom Pfad nach außen erzeugt werden, ohne in das Zeichen hineinzulaufen. Das können wir in Illustrator nur manuell mit einigen Tricks erledigen, wie wir gleich sehen werden.

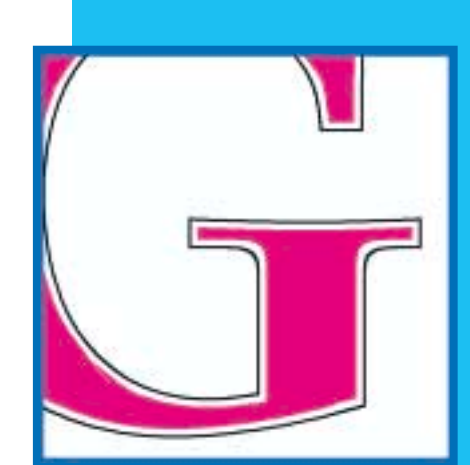

### **Die T**

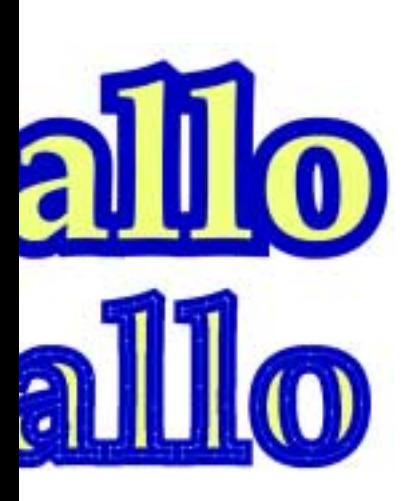

**Oben: Eine typografisch korrekte Unten: ...und wieder zerstört, Wenn der Text in einen Pfad** gewandelt wird.

Outline obense wie Calamus SL jedech Indesign rechnet zwar eine korrekte Textnur als Pixeldarstellung, Beim Umrechnen des Textes in Pfade gehen diese Informationen allerdings wieder verloren, die Postscript-eigene »von der Mitte in beide **Richtungen«-Methode ist das Resultat. Hier wird dann auch die Grundlage eines** häufig anzutreffenden Fehlers gelegt, auch in Prepress-Vorlagen, wenn Outline-Text für die Belichtung ohne nachzudenken in Pfade umgewandelt wird.

**Bei der Bearbeitung etwa einer Headline** in Indesign ist ein kleines Plug-In recht hilfreich. Mit »In Print« können Rahmen oder beliebige Bereiche einer Seite in unterschiedlichen Formaten herausgeschrieben werden. Es läßt sich also eine Headline im EPS-Format speichern und anschließend vielleicht in Illustrator modifizieren, ohne dafür die komplette Seite zu speichern.

Wie bereits erwähnt, kann Illustrator Outlinetext nur in der bekannten mangelhaften Mittendarstellung erzeugen. Mit einem kleinen Trick können wir jedoch eine echte Outline typografisch korrekt anlegen, die auch in der Produktion vom Werbetechniker ohne weitere Bearbeitung übernommen werden kann.

Und so geht's: Der Text wird in Illustrator<br>cosetzt und mit der gewünschten Outling versehen. Soll die spätere korrekte Outline 2 Punkt stark sein, wählen wir den Konturwert 5 (da 2 Punkte nach innen gerechnet werden und 2 nach außen, vom Pfad ausgehend). Der Rahmen wird kopiert und der verbleibende Text in Pfade umgewandelt. Nun den Menüpunkt »Kontur nachzeichnen« anwenden und mit »Vereinen« zu einem Pfad machen. Nun das kopierte **Obiekt »davor Einfügen«, die hier noch** vorhandene Outline auf transparent stellen und fertig.

Wer häufig Vorlagen für die Werbetechnik erstellen muss (ganz gewiß nicht unüblich in kleineren Full-Service-Betrieben), kann sich auch ein auf diese Aufgaben spezialisiertes Programm anschauen. » Cocut« zum Beispiel ist ein Plug-In für Corel Draw unter Windows, Unter Mac OS **ist es im Paket als Einzelprogramm und als** Plug-In für Illustrator und Freehand erhältlich. Mit solch einem Werkzeug werden **Outline-Operationen und weitere in der** werbetechnischen Produktion benötigten Pfadarbeiten zum Kinderspiel.

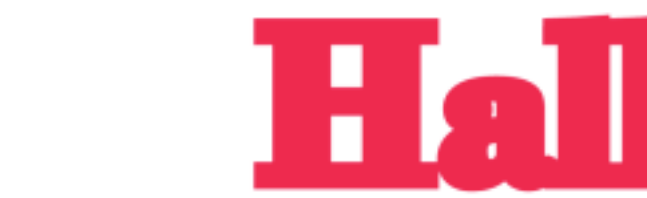

Ein unzulänglicher Outline-Text, wie Illustrator ihn erzeugt, wird in Illustrator kopiert ...

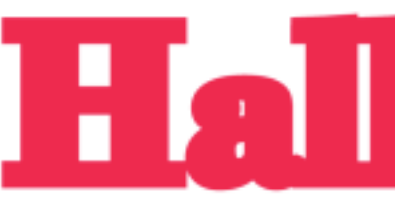

... und mit den Illustrator-Werkzeugen »Kontur nachzeichnen« und »Vereinen« gesäubert.

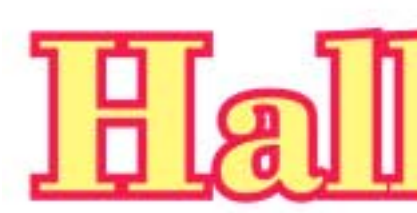

Den ursprünglichen Text ohne O-Line drüber, fertig.